STEP6 新しい端末のあんしんバックアップ 2でS!メール/SMSデータを復元する

 $\boxed{1}$ 

```
ランチャー画面で <a>
(あんしんバックアップ)
```
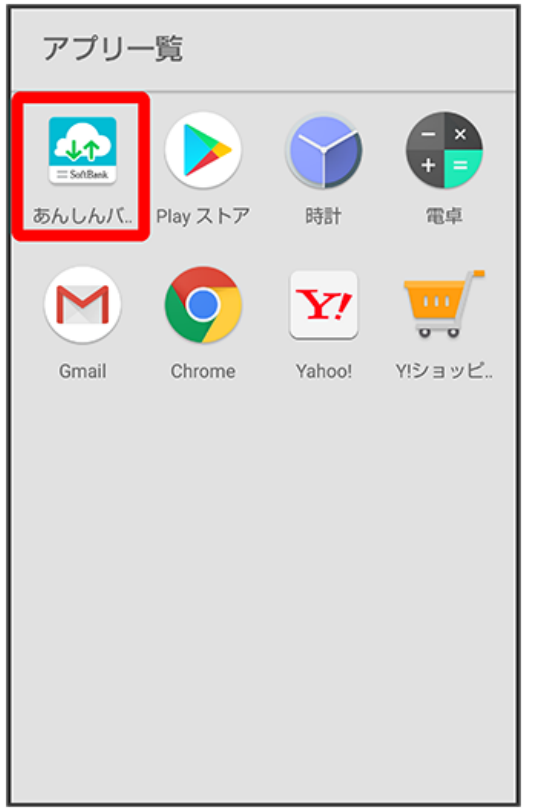

・確認画面が表示されたときは、画面の指示に従って操作してください。

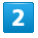

データの読み込み(復元)

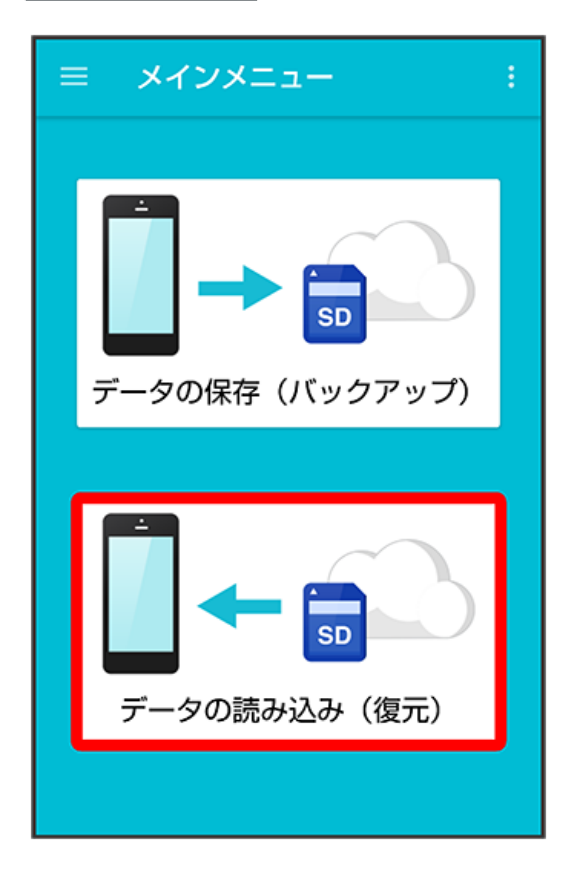

## $\overline{\mathbf{3}}$

サーバー

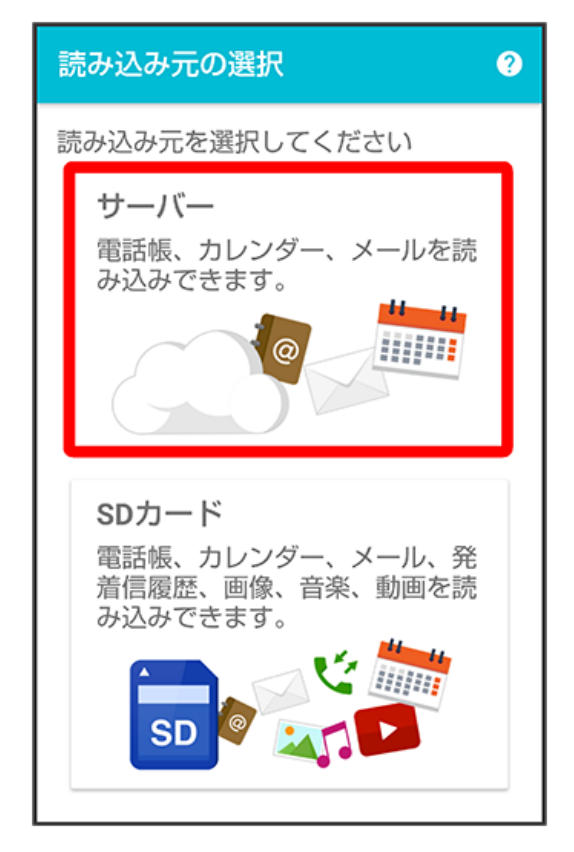

・認証画面が表示されたときは、電話番号とパスワードを入力して ログイン をタップし、 (同意する) をタップしてください。

## $\overline{4}$

読み込みたいデータをタップ ( ◎ 表示)

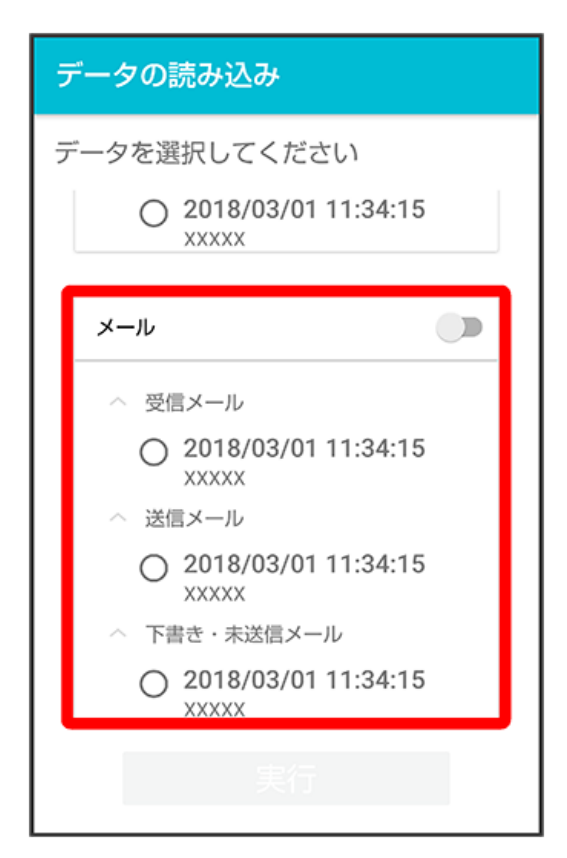

<sup>・</sup>データをタップするたびに、選択(◎)/解除(○)が切り替わります。

 $\overline{\mathbf{5}}$ 

実行

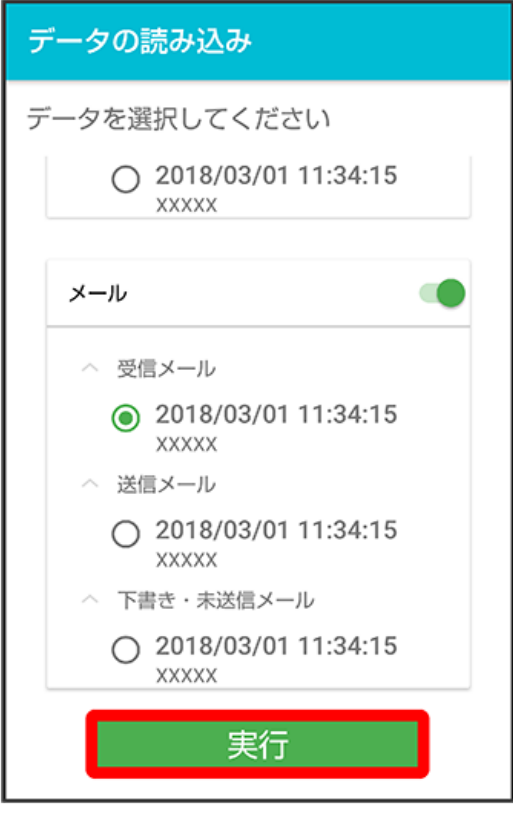

※ 読み込みが開始されます。

・確認画面が表示されたときは、画面の指示に従って操作してください。

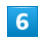

OK

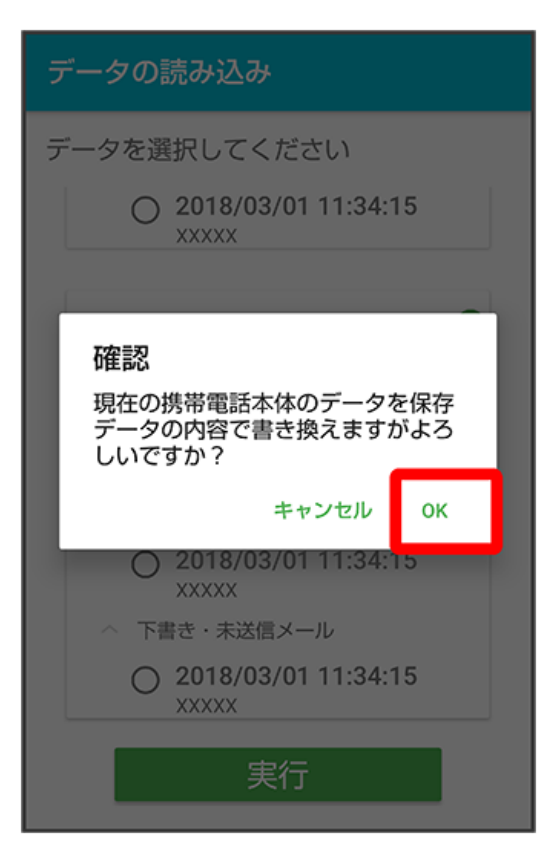

 $\overline{z}$ 

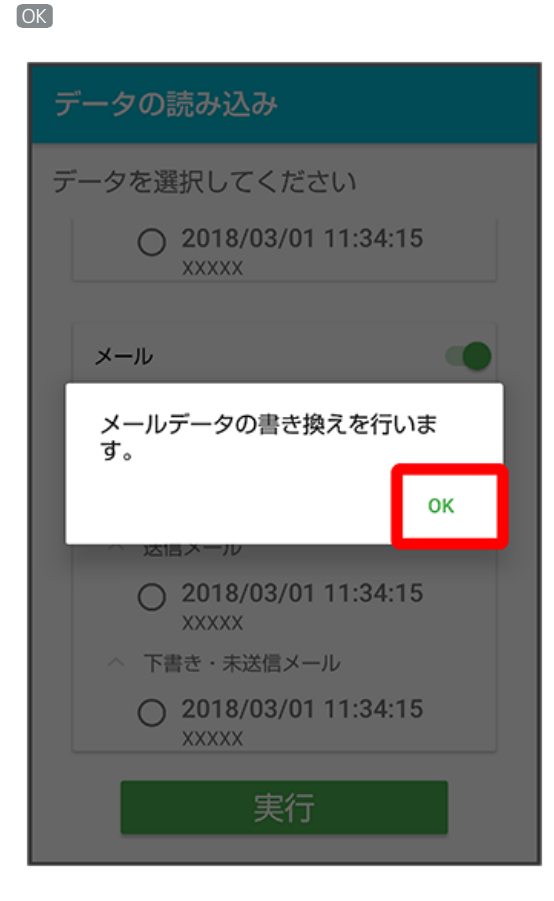

## $\bullet$

復元を開始

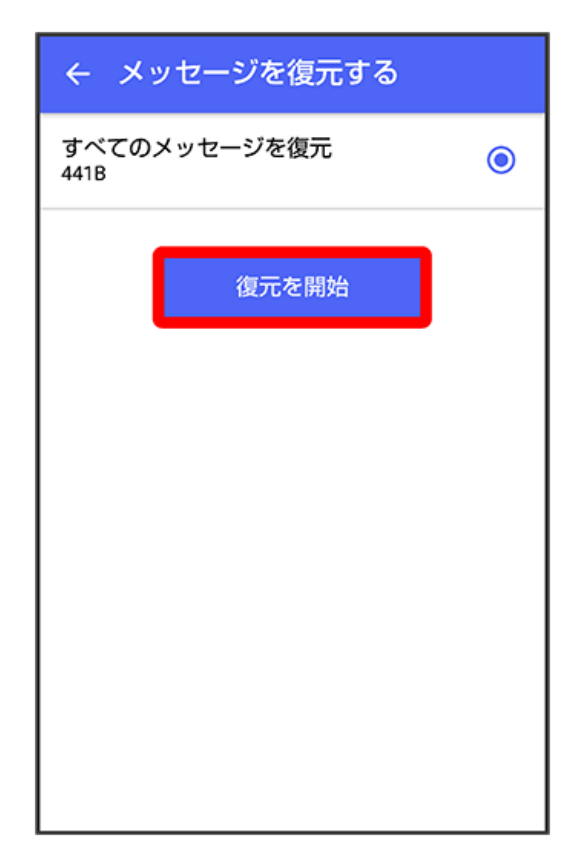

## $\overline{9}$

閉じる

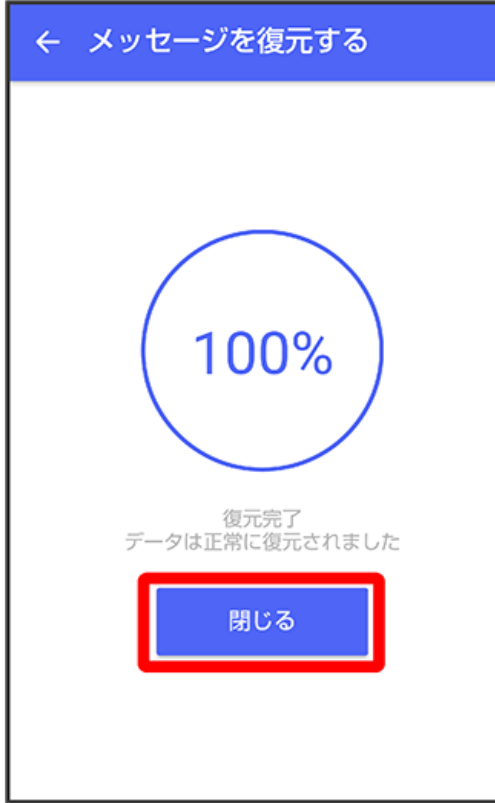

- **※** データが読み込まれます。
- ・送信メール、下書き/未送信メールを復元するには、再度本手順を実施し、手順 <mark>4</mark> で <mark>送信メール</mark> / 下書き・未送信メール<sub>)</sub> を選択してくださ い。